## Navigating TeacherEase for Students and Families

Once logged in, your landing page has three sections: 1) Quick Link tiles on the left, 2) News Feed in the center, and 3) Weekly Agenda on the right.

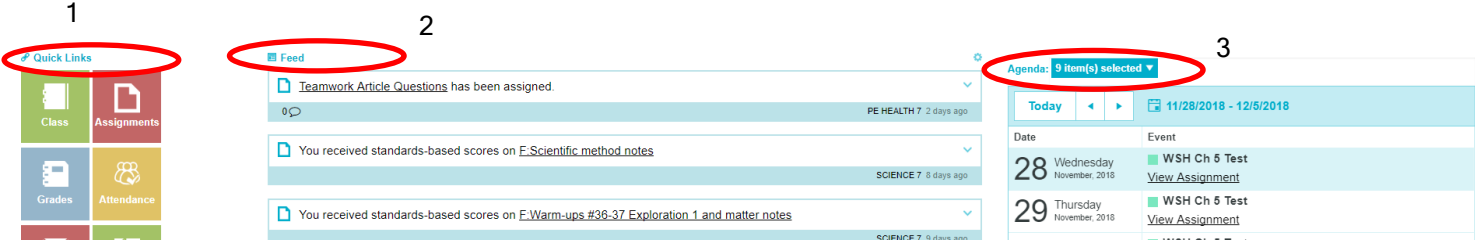

The Quick Link tiles allow you to navigate to your student's grades quickly. The News Feed will have notifications regarding assignments, grading, and emails. The Weekly Agenda will display upcoming work the teacher has assigned.

The Assignments tile allows you to view a list of assignments for all courses by due dates (includes notes from teacher, highlights missing work, documents available to download).

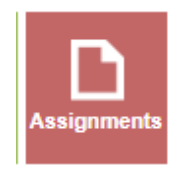

## Navigating TeacherEase for Students and Families

Once logged in, your landing page has three sections: 1) Quick Link tiles on the left, 2) News Feed in the center, and 3) Weekly Agenda on the right.

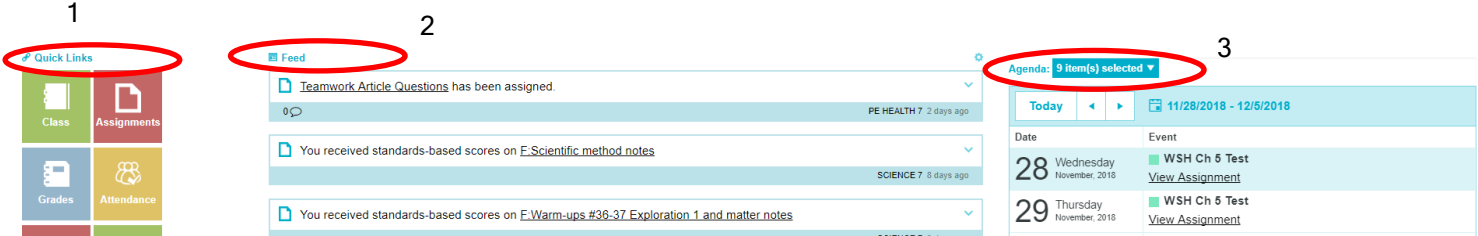

The Quick Link tiles allow you to navigate to your student's grades quickly. The News Feed will have notifications regarding assignments, grading, and emails. The Weekly Agenda will display upcoming work the teacher has assigned.

The Assignments tile allows you to view a list of assignments for all courses by due dates (includes notes from teacher, highlights missing work, documents available to download).

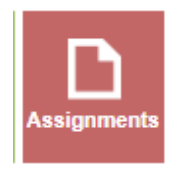

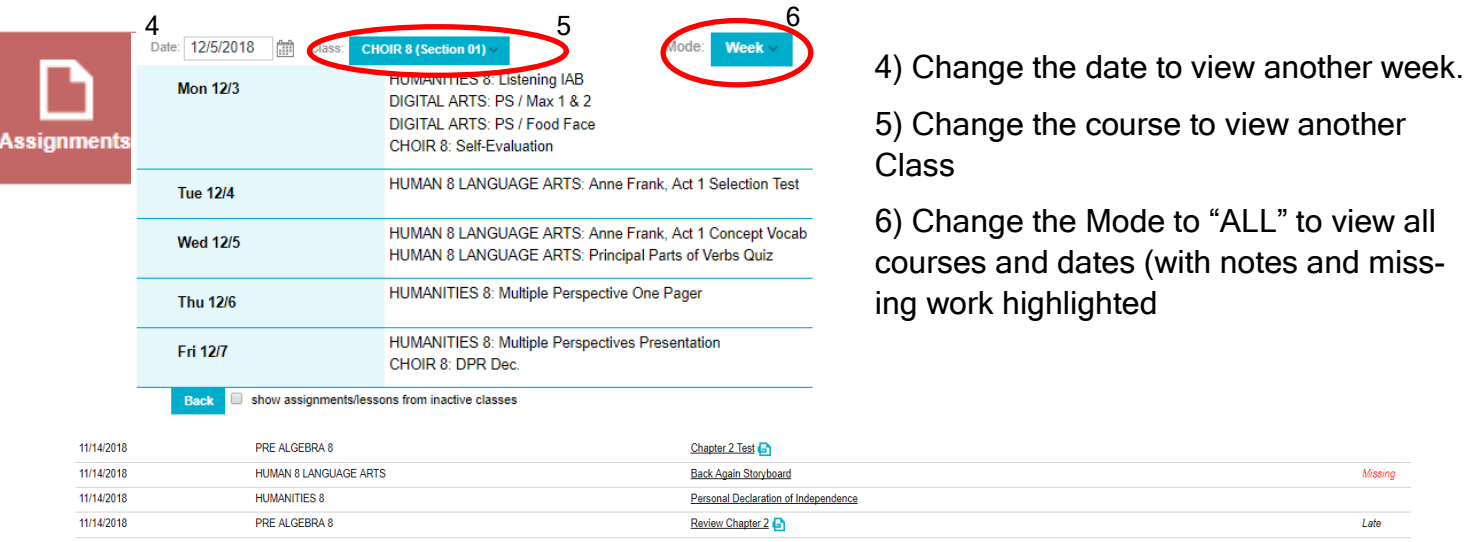

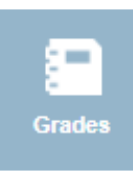

Click on the Grades tile to view overall grade for all courses at a glance and a complete list of missing work. Courses without a grade have not had any data entered yet. Courses with a grade of "learning targets" have had formative (practice) work only and have not yet had a summative assessment. Click on any course grade to view more detailed information.

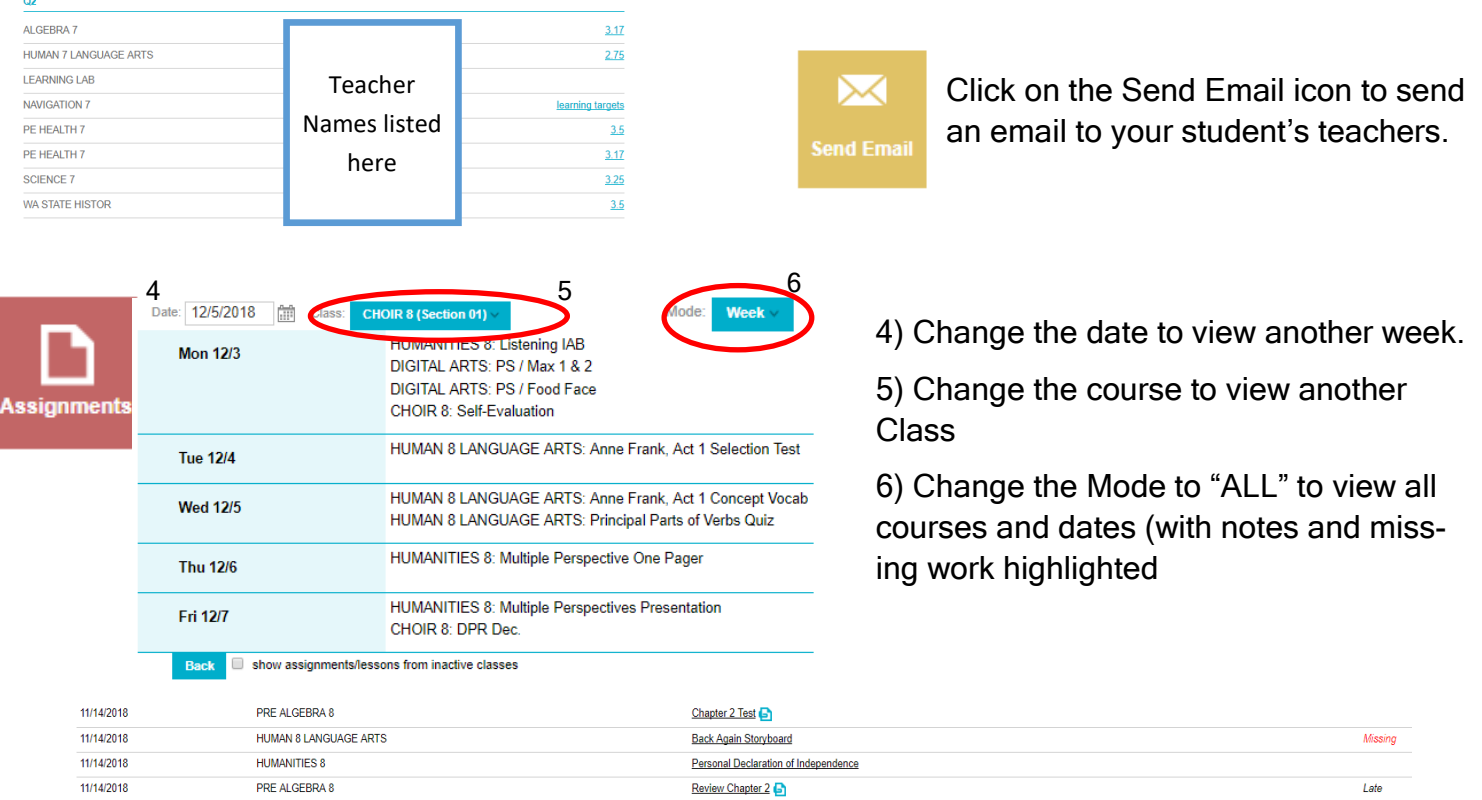

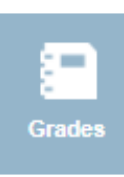

Click on the Grades tile to view overall grade for all courses at a glance and a complete list of missing work. Courses without a grade have not had any data entered yet. Courses with a grade of "learning targets" have had formative (practice) work only and have not yet had a summative assessment. Click on any course grade to view more detailed information.

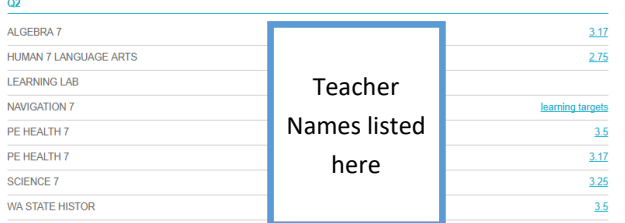

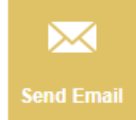

Click on the Send Email icon to send an email to your student's teachers.